# **Courses if you are interested in Architectural Modeling**

## Revit Historic Building Recreation

https://www.linkedin.com/learning/hbimhistoric-building-re-creation/welcome? autoplay=true&u=56975201

https://www.linkedin.com/learning/revit-2022 essential-training-for-architecture-imperialand-metric/revit-2022-for-architecture? autoplay=true&u=56975201

## Revit Essentials

## Unreal Engine Essentials

## Revit to Unreal Engline

https://www.linkedin.com/learning/unrealessential-training-2019/real-time-visualizationwith-unreal-engine-4? autoplay=true&u=56975201

https://www.linkedin.com/learning/revit-tounreal-for-architecture-visualization-andvr/welcome?autoplay=true&u=56975201

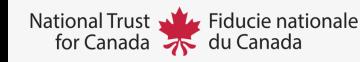

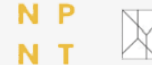

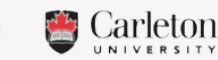

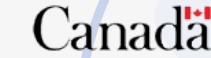

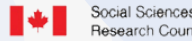

These courses provide the essential training required to create a 3D model of a heritage building and bring it into a gaming environment like Unreal Engine to create an interactive experience. This is just one of many workflows available.

# **Create a Virtual Tour with Just your Phone**

## 5 Easy Steps to

**01**

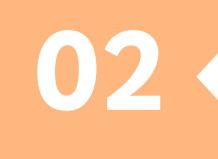

**03**

## Download/ Register

### Take Photos

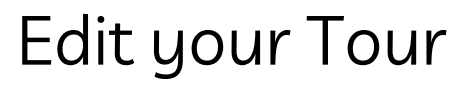

Open the Cloud Pano app on your phone. Stand in the center of the room and slowly rotate to make a full circle.

Download the cloudpano app and create an account. A free account allows for a virtual tour of 3 rooms and basic editing features.

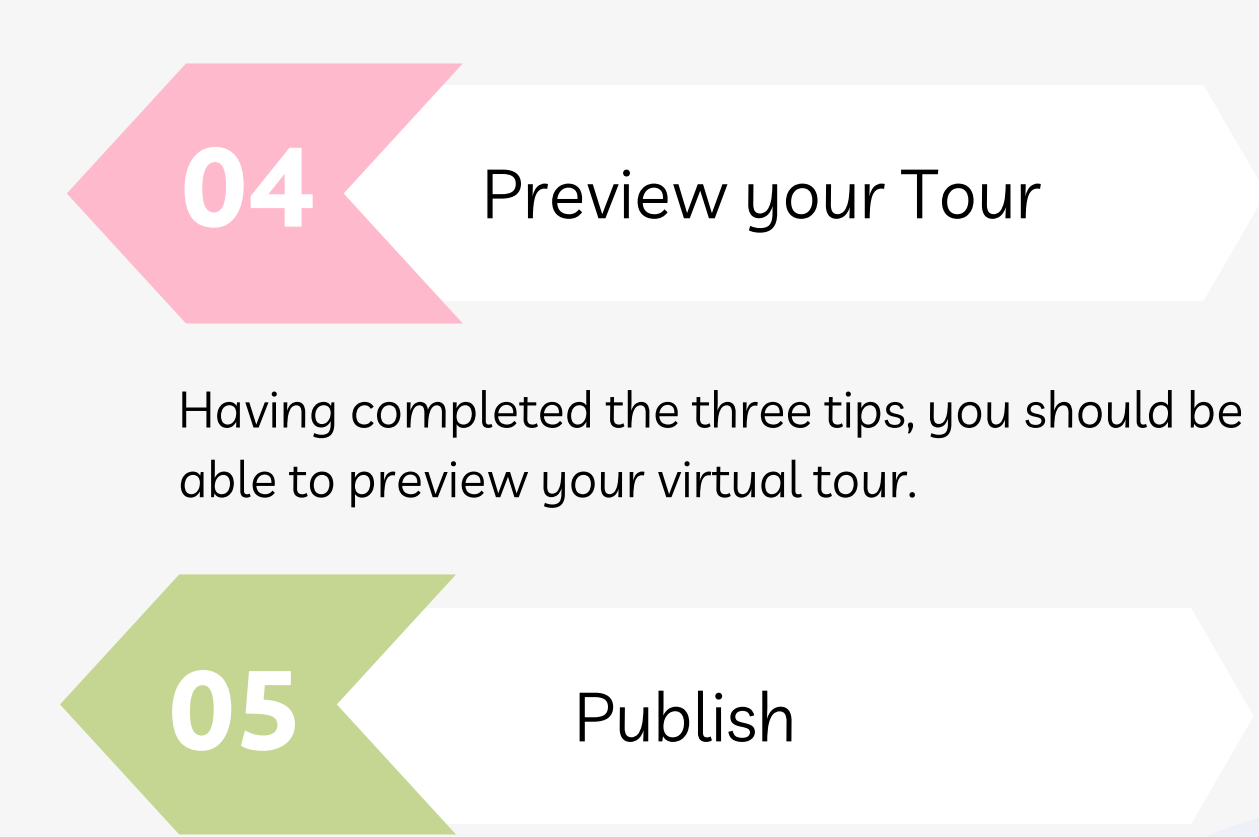

In the app or on a computer, basic features allow you to input hotspots to link rooms and

set initial view when a space entering a space.

Hitting publish provides you with a link to share your tour and easy upload to several social media sites.

https://www.cloudpano.com/

If you would like more information about creating a virtual tour check out : https://www.linkedin.com/learning/virtual-tours-video-photo-and-vr/how-do-you-create-virtualtours?autoplay=true&resume=false&u=56975201

https://www.youtube.com/watch?v=dY5VTKtwCoM

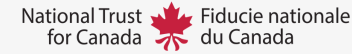

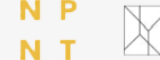

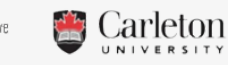

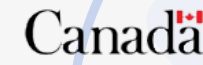

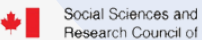

On the left of your map there is a legend of base information provided. By clicking on a layer you can edit, modify or turn them off.

When you are happy with your customized map you can hit publish or share.

# **Create a Custom Map with Mapbox** 5 Easy Steps to

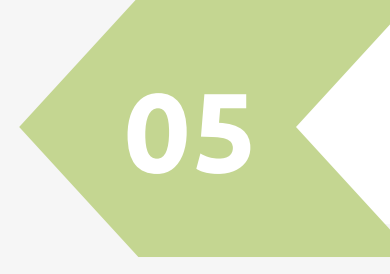

**01** Create a free account

To create a new map first sign up for an account and you will see design a custom map style click on (Create a map in Studio +

#### **02** Choose your Style

## **03** Modify Base Map

#### **04** Upload Data Visualization

## Publish/Share

You are then able to upload a map style or choose from a template by clicking Wew style and you can make customizations on the same screen. When satisfied click customize on the bottom of the window.

On the top of the legend you can click to upload data visualization specific to your site. Here you can also turn on additional layers such as satellite imagery or walking paths.

If you would like more information about customizing information with map box check out this video: https://www.youtube.com/watch?v=aICgxZdlB5g

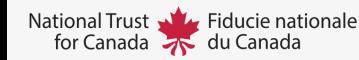

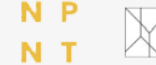

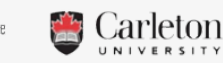

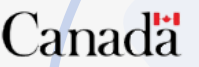

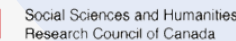

Conseil de recherches en sciences humaines du Canada

Where you are shooting is an important consideration. Avoid directly shooting the sun or

bright lights, diffuse light is preferred.

When you have finished taking your photos it is important to edit them. This may involve adjusting lighting or removing stray elements, etc.

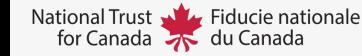

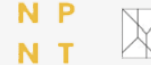

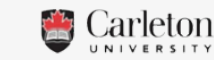

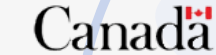

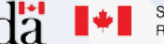

# **Tips to Capture a 360 Image with a Phone**

## 5 Easy Steps to

**02**

**04**

**01** Remove Moving Objects

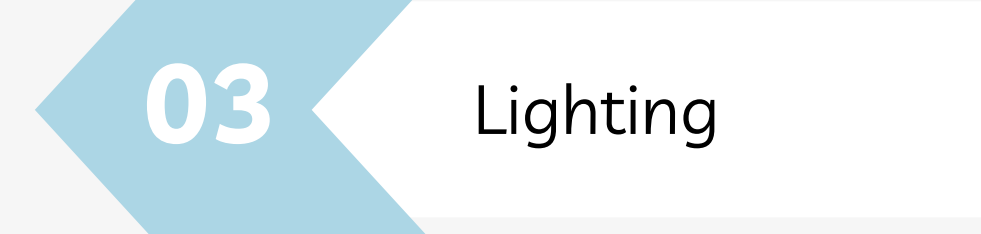

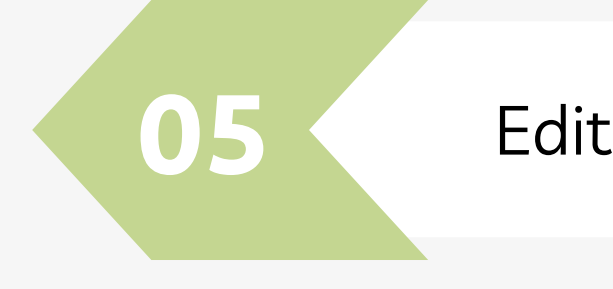

Use a Tripod

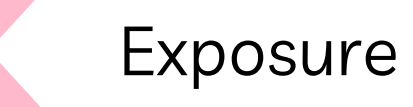

Using a tripod is important as it helps to maintain a steady camera and ensures it stays at the same height. This will make the 360 photos look seamless more effortlessly.

If possible remove any moving objects as this will create blur and require more post production.

If you choose to take more than one panorama that you will later stitch together rather than use an app for 360 photos, maintaining the same exposure in each photo is essential.

It is important to consider where you will be shooting. If inside it is best to use diffuse lighting,

if you are outside try to shoot on a cloudy day.

Photogrammetry works best with objects that are highly textured and not shiny. Consider the size of your object to choose the best equipment based on level of detail and size.

# **Take Photos for Photogrammetry** 5 Easy Tips to

**02**

**03**

**04**

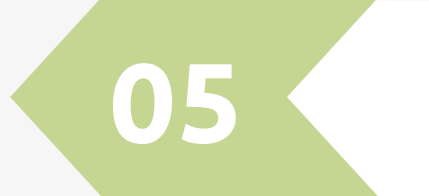

**01** Shoot in a RAW Format

### Exposure

## Lighting

Overlap

## Things to Consider

Try to ensure all photos have good exposure. It is recommended to have a shutter speed no slower than 1/focal length. It is preferred to use a tripod to ensure the camera is steady.

A camera that allows for a RAW format provides high quality images that can be edited relatively easily.

Lots of overlap is essential to creating good photogrammetry. Try to shoot the object from head on and move around the object to ensure all facets are captured.

If you would like more information about animation in canva check out: https://www.linkedin.com/learning/photogrammetry-for-product-design-andaec/photogrammetry-makes-the-physical-world-digital?autoplay=true&u=56975201

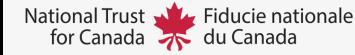

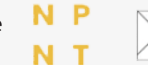

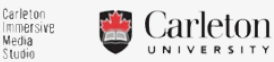

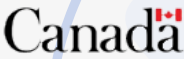

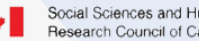